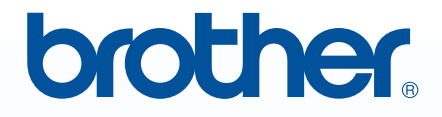

# *Bitte vor Gebrauch lesen*MWPE-DESIGN NEXT **Software zum Kreieren von Stickmotiven**

# **Installationsanleitung**

# **Lesen Sie die folgenden Informationen, bevor Sie das CD-ROM-Paket öffnen**

Vielen Dank für den Erwerb dieser Software. Bevor Sie das CD-ROM-Paket für diese Software öffnen, sollten Sie die folgende, für dieses Produkt bereitgestellte Produktvereinbarung durchlesen. Verwenden Sie diese Software nur dann, wenn Sie den Bestimmungen dieser Vereinbarung zustimmen. Mit dem Öffnen des CD-ROM-Pakets erklären Sie sich mit den Nutzungsbedingungen einverstanden. Nach dem Öffnen ist ein Umtausch des Produkts ausgeschlossen.

# **Produktvereinbarung**

1) Allgemeine Bedingungen Hierbei handelt es sich um eine Vereinbarung für dieses Produkt zwischen Ihnen (dem Endbenutzer) und unserem Unternehmen. 2) Nutzung dieses Produkts Dieses Produkt darf lediglich auf einem einzelnen Computer installiert und verwendet werden. 3) Beschränkungen bzgl. Duplikationen Dieses Produkt darf ausschließlich zu Sicherungszwecken vervielfältigt werden. 4) Änderungsbeschränkungen Dieses Produkt darf in keiner Weise verändert oder zerlegt werden. 5) Übertragungsbeschränkungen Diese Software darf nicht an eine Drittpartei übertragen oder auf andere Weise von dieser verwendet werden. 6) Garantie Wir übernehmen keine Haftung für Ihre Wahl oder Verwendung dieses Produkts. Dies gilt auch für Schäden, die durch die Verwendung des Produkts entstehen. 7) Sonstige Dieses Produkt wird durch Urheberrechtsgesetze geschützt.

Teile dieses Produktes wurden mit Hilfe der Technologie von Softfoundry International Pte. Ltd. erstellt.

# **Inhalt**

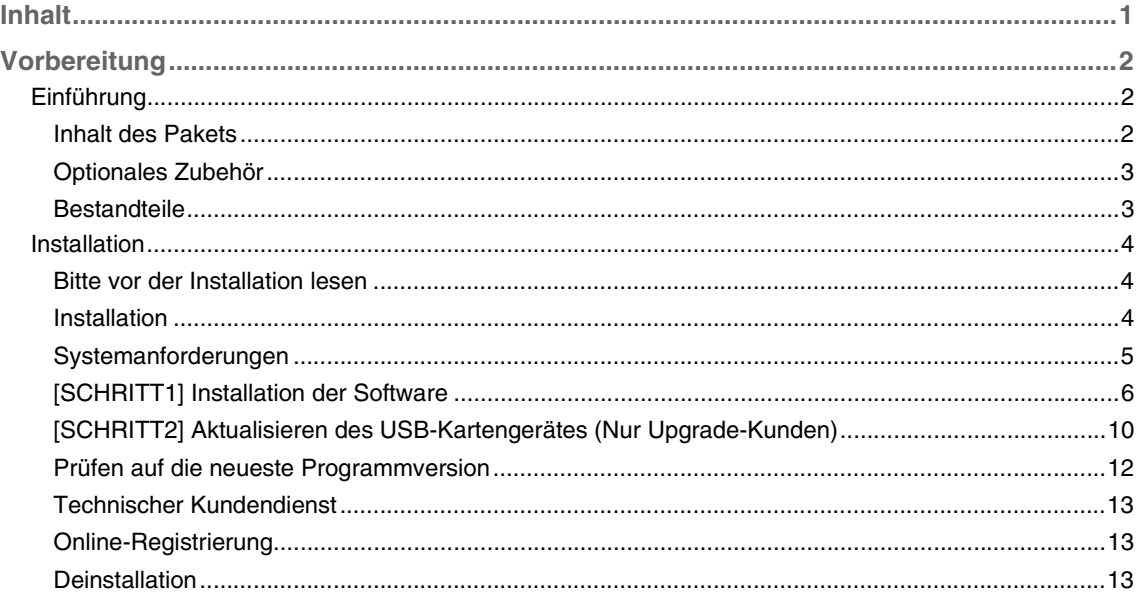

# *Vorbereitung*

# **Einführung**

# **Inhalt des Pakets**

Prüfen Sie, ob folgende Elemente enthalten sind. Bei fehlenden oder beschädigten Komponenten wenden Sie sich an Ihren autorisierten Händler oder an den Kundendienst von Brother.

## ■ **PE-DESIGN NEXT (Vollversion):**

### **USB-Kartengerät**

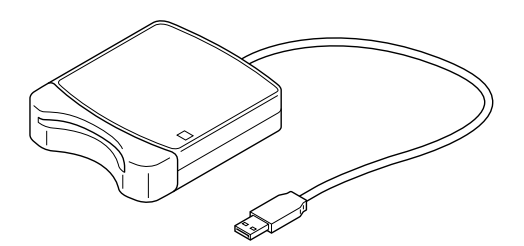

**CD-ROM**

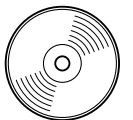

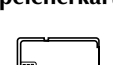

**Speicherkarte Installationsanleitung Benutzerhandbuch Positionierblatt**

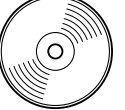

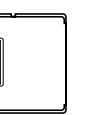

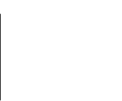

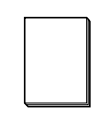

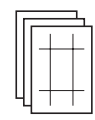

**Enthält die Software und das Benutzerhandbuch (PDF-Format).**

## ■ **PE-DESIGN NEXT Upgrade für PE-DESIGN-Version 5, 6, 7 oder 8:**

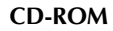

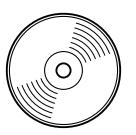

**Installationsanleitung Benutzerhandbuch Positionierblatt**

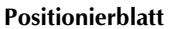

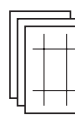

**Enthält die Software und das Benutzerhandbuch (PDF-Format).**

### a **Hinweis:**

*Das Upgrade-Kit für die Aktualisierung von Version 5, 6, 7 oder 8 enthält kein USB-Kartengerät und keine Speicherkarte.*

## *Vorbereitung*

# **Optionales Zubehör**

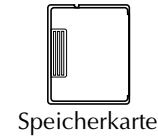

#### **A** Hinweis:

*Für dieses USB-Kartengerät können nur die beigelegte Speicherkarte oder optionale Speicherkarten vom gleichen Typ verwendet werden.*

b **Anmerkung:**

*Zusätzliche leere Speicherkarten können bei einem autorisierten Händler erworben werden.*

## **Bestandteile**

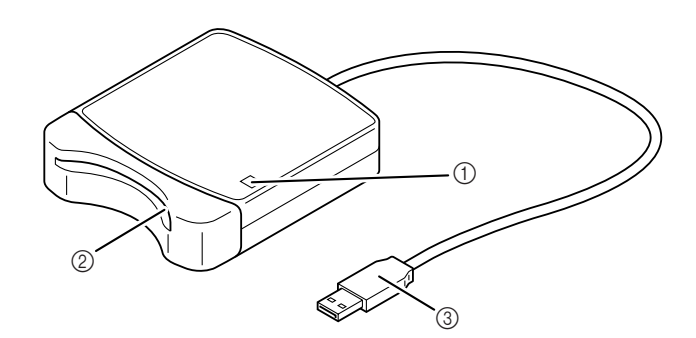

a LED-Anzeige

Diese Anzeige leuchtet, wenn das Gerät eingeschaltet ist, und blinkt, wenn das USB-Kartengerät mit dem Computer kommuniziert.

2 Steckplatz

Setzen Sie hier eine Speicherkarte/Stickkarte ein.

**3** USB-Stecker

Zur Verbindung mit dem Computer.

### **A** Hinweis:

*Wenn die Anzeige blinkt, keine Speicherkarten herausnehmen und das USB-Kabel nicht trennen.*

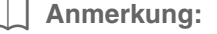

- *Da das USB-Kartengerät über die USB-Verbindung zum Computer mit Strom versorgt wird, hat das Gerät kein Netzkabel und keinen Netzschalter.*
- *Die Speicherkarten sollten keiner hohen Luftfeuchtigkeit, direkten Sonneneinstrahlung, statischen Elektrizität oder starken Erschütterungen ausgesetzt werden. Zudem sollten die Karten nicht geknickt werden.*

# **Installation**

## **Bitte vor der Installation lesen**

- Vor der Installation muss sichergestellt werden, dass der Computer die Systemanforderungen erfüllt.
- Um die Software unter einem Windows®-Betriebssystem zu installieren, müssen Sie sich am Computer mit einem Konto anmelden, dass über Administratorrechte verfügt. Ausführliche Informationen zur Anmeldung an einem Computer unter Verwendung eines Kontos mit Administratorrechten finden Sie im Windows-Benutzerhandbuch.
- Die Installation wird für Windows® 7 beschrieben. Bei anderen Betriebssystemen können die Prozeduren und Dialogfelder etwas abweichen.
- Wenn die Installation vorzeitig abgebrochen oder nicht wie beschrieben durchgeführt wird, kann die Software nicht ordnungsgemäß installiert werden.
- Entnehmen Sie die CD-ROM während des Installationsvorgangs nicht aus dem CD-ROM-Laufwerk des Computers. Entnehmen Sie die CD-ROM nach Abschluss der vollständigen Installation.
- Vor dem Einschalten des Computers muss die Verbindung zum USB-Kartengerät getrennt werden.
- Um das USB-Kartengerät zu aktualisieren, benötigen Sie einen Internetzugang. Wenn Sie keine Internetverbindung haben, wenden Sie sich an Ihren autorisierten Händler oder den Brother Customer Service.
- Wenn das USB-Kartengerät nicht aktualisiert wird, kann es nur so oft verwendet werden, wie die Software. Damit das USB-Kartengerät auch aktualisiert wird, achten Sie darauf, dass Sie SCHRITT 2 auf Seite 10 ausführen.

## **Installation**

Der Installationsvorgang der Vollversion unterscheidet sich vom Installationsvorgang des Software-Upgrades. Stellen Sie sicher, dass die Installation entsprechend den folgenden Anweisungen ausgeführt wird.

## ■ **Installieren von PE-DESIGN NEXT (Vollversion)**

**FAULTE FIGHERITT1**] Installation der Software" auf Seite 6

### ■ **Upgrade von Version 5, 6, 7 oder 8**

c *"[SCHRITT1] Installation der Software" auf Seite 6*

**<sub>[[** $\gtrsim$  **"[SCHRITT2] Aktualisieren des USB-Kartengerätes (Nur Upgrade-Kunden)" auf Seite 10**</sub>

# **Systemanforderungen**

Vor der Installation der Software auf Ihrem Computer muss sichergestellt werden, dass der Computer folgende Mindestanforderungen erfüllt.

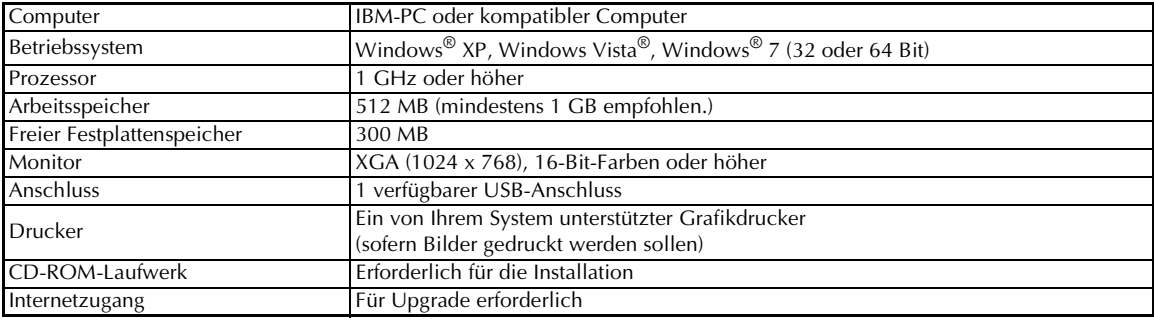

### **A** Hinweis:

- *Das USB-Kartengerät wird über die USB-Verbindung mit Strom versorgt. Verbinden Sie das USB-Kartengerät mit einem USB-Anschluss des Computers oder mit einem batteriebetriebenen USB-Hub, der das Kartengerät ausreichend mit Strom versorgen kann. Wenn das Kartengerät nicht auf diese Weise angeschlossen wird, funktioniert es möglicherweise nicht ordnungsgemäß.*
- *Das Produkt funktioniert mit einigen Computern und USB-Erweiterungskarten möglicherweise nicht ordnungsgemäß.*

# **[SCHRITT1] Installation der Software**

In diesem Abschnitt wird beschrieben, wie die Anwendungssoftware installiert wird.

**A** Hinweis:

- *Wenn die Installation unterbrochen oder nicht wie beschrieben durchgeführt wird, kann die Software nicht ordnungsgemäß installiert werden.*
- *Vor dem Einschalten des Computers muss die Verbindung zum USB-Kartengerät GETRENNT werden.*
- *Um die Software zu installieren, müssen Sie sich am Computer mit einem Konto anmelden, dass über Administratorrechte verfügt. Wenn Sie nicht bereits mit einem Administratorkonto angemeldet sind, kann es sein, dass das Kennwort für das Administratorkonto (Administratoren) von Windows® 7 verlangt wird. Geben Sie das Kennwort ein, um die Prozedur fortzusetzen.*
- **1.** Legen Sie die mitgelieferte CD-ROM in das CD-ROM-Laufwerk des Computers ein.

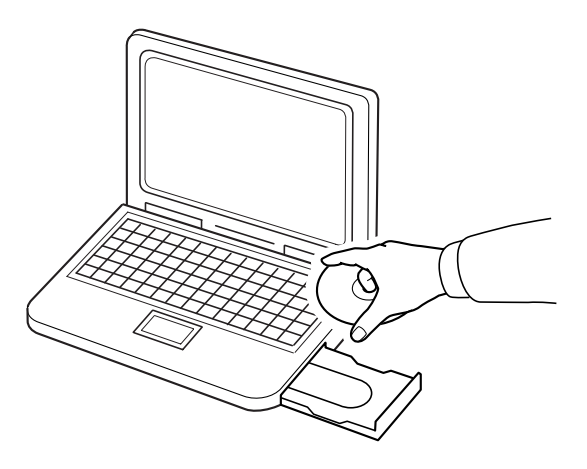

## ■ **Nur Windows® XP**

 $\rightarrow$  Anschließend wird automatisch das Dialogfeld zur Sprachauswahl für den Installationsassistenten angezeigt.

Fahren Sie mit Schritt **4.** auf Seite 8 fort.

b **Anmerkung:**

*Wenn das Installationsprogramm nicht automatisch geöffnet wird:*

- *1) Klicken Sie auf die Schaltfläche Start.*
- *2) Klicken Sie auf Ausführen.*

→ Das Dialogfeld **Ausführen** wird angezeigt.

*3) Geben Sie den vollständigen Verzeichnispfad des Installationsprogrammes ein und klicken Sie anschließend auf OK, um das Installationsprogramm zu starten. Beispiel: D:\setup.exe (mit "D:" als Laufwerksbezeichnung des CD-ROM-Laufwerkes)*

## ■ **Für Windows® 7 oder Windows Vista®:**

→ Kurz nach dem Einlegen der CD-ROM wird automatisch das Dialogfeld **Automatische Wiedergabe** angezeigt.

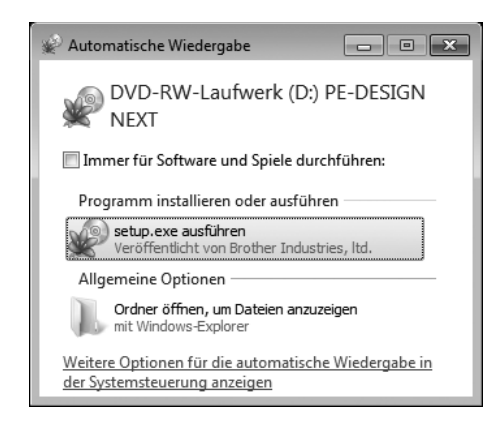

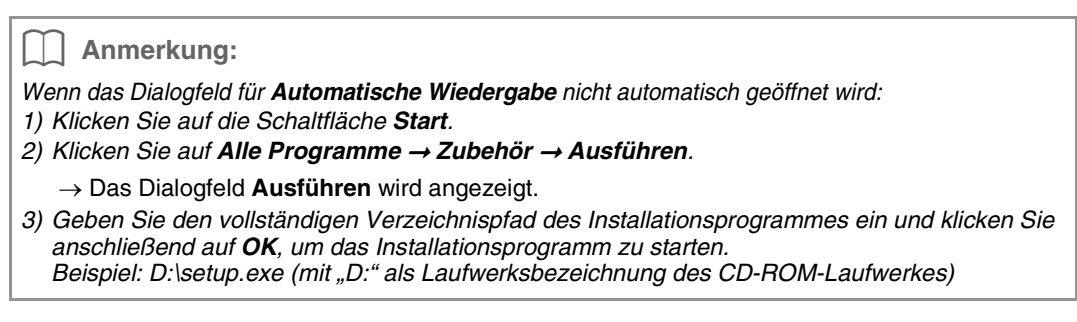

- **2.** Klicken Sie auf **setup.exe ausführen**.
	- → Das Dialogfeld **Benutzerkontensteuerung** wird angezeigt.
- **3.** Klicken Sie auf **Ja**.

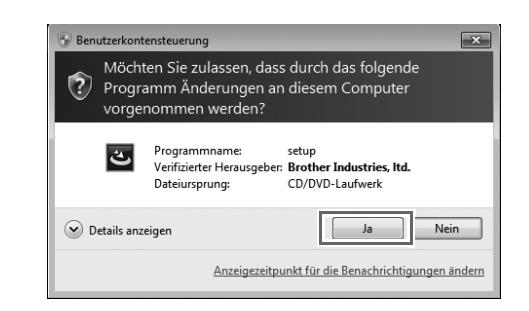

#### b **Anmerkung:**

*Dieses Dialogfeld wird nicht unter Windows® XP angezeigt. Fahren Sie mit dem nächsten Schritt fort.*

 $\rightarrow$  Kurz danach wird automatisch das folgende Dialogfeld angezeigt.

**4.** Wählen Sie die gewünschte Sprache und klicken Sie anschließend auf **OK**.

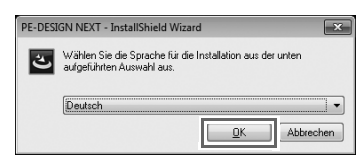

- $\rightarrow$  Der Installationsassistent wird geöffnet und das erste Dialogfeld angezeigt.
- **5.** Klicken Sie auf **Weiter**, um mit der Installation fortzufahren.

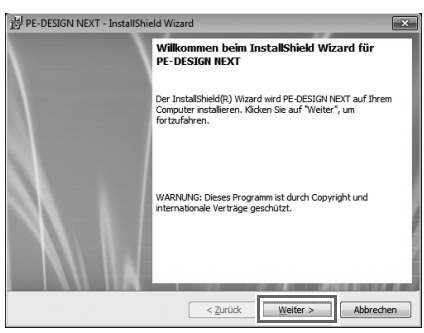

- $\rightarrow$  Ein Dialogfeld wird angezeigt. Hier können Sie den Ordner auswählen, in dem die Software installiert werden soll.
- **6.** Prüfen Sie den Speicherort für die Programminstallation und klicken Sie dann auf **Weiter**.

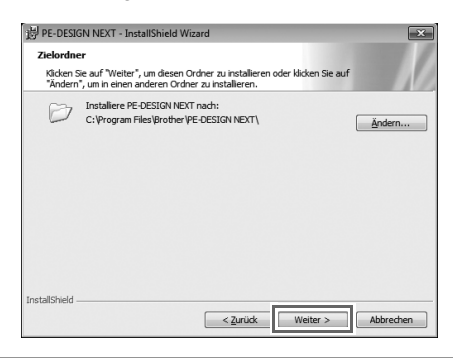

b **Anmerkung:**

- *So installieren Sie die Software in einem anderen Ordner:*
- *1) Klicken Sie auf Ändern.*
- *2) Wählen Sie im Dialogfeld Aktuellen Zielordner ändern das Laufwerk und den Ordner. (Geben Sie gegebenenfalls den Namen eines neuen Ordners ein.)*
- *3) Klicken Sie auf OK.*
	- → Im Dialogfeld **Zielordner** des Installationsassistenten wird der ausgewählte Ordner angezeigt.
- *4) Klicken Sie auf Weiter, um die Anwendung im ausgewählten Ordner zu installieren.*
- $\rightarrow$  Es erscheint ein Dialogfeld mit dem Hinweis, dass die Installationsvorbereitungen abgeschlossen sind.

**7.** Klicken Sie auf **Installieren**, um die Anwendung zu installieren.

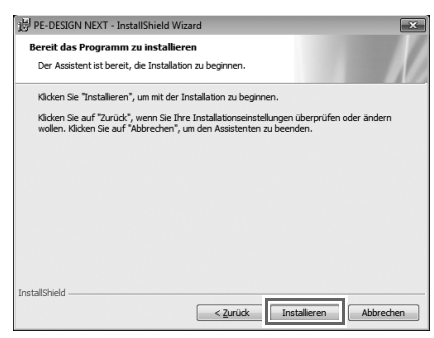

- → Nach Abschluss der Installation wird das folgende Dialogfeld angezeigt.
- **8.** Klicken Sie auf **Fertigstellen**, um die Installation der Software abzuschließen.

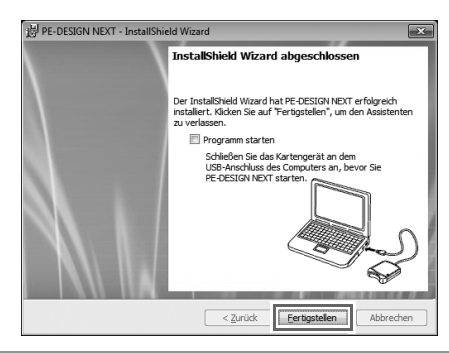

### **A** Hinweis:

*Mit dieser Prozedur wird auch automatisch der Treiber für das Kartengerät installiert. Sie können das Kartengerät nun an Ihren Computer anschließen. Stellen Sie sicher, dass PE-DESIGN NEXT ordnungsgemäß gestartet wird.*

### b **Anmerkung:**

*Wenn das Dialogfeld mit der Aufforderung für einen Neustart des Computers angezeigt wird, muss der Computer neu gestartet werden.*

## **[SCHRITT2] Aktualisieren des USB-Kartengerätes (Nur Upgrade-Kunden)**

In diesem Abschnitt wird die Aktualisierung des Kartengeräts für PE-DESIGN NEXT beschrieben. Wenn Sie ein Upgrade von PE-DESIGN-Version 5, 6, 7 oder 8 installieren, müssen Sie das Kartengerät ebenfalls aktualisieren. Folgen Sie gleich nach dem Installieren von PE-DESIGN NEXT der untenstehenden Anleitung, um das Kartengerät für PE-DESIGN NEXT zu aktualisieren.

**A** Hinweis:

- *Um das USB-Kartengerät zu aktualisieren, benötigen Sie einen Internetzugang. Wenn Sie keine Internetverbindung haben, wenden Sie sich an Ihren autorisierten Händler oder den Brother Customer Service.*
- *Die Aktualisierung ist unter Umständen nicht möglich, wenn eine Firewall aktiv ist. Deaktivieren Sie die Firewall und versuchen Sie die Prozedur erneut.*
- **1.** Starten Sie Layout & Editing.
	- $\rightarrow$  Das folgende Dialogfeld wird angezeigt.
- **2.** Um mit der Aktualisierung zu beginnen, klicken Sie auf **Jetzt aktualisieren**.

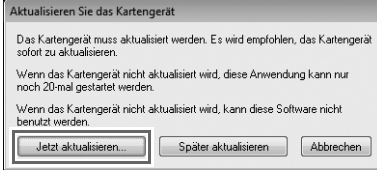

 $\rightarrow$  Der Assistent für die Aktualisierung wird gestartet, und das erste Dialogfeld wird angezeigt.

**3.** Klicken Sie auf **Weiter**.

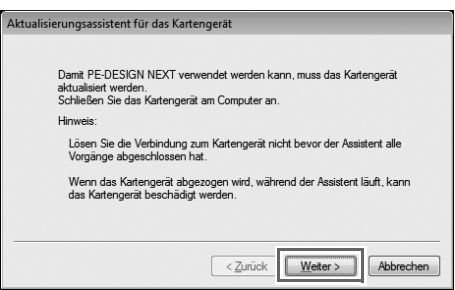

**4.** Geben Sie die 15stellige Produkt-ID auf dem Aufkleber auf der CD-ROM-Hülle ein, und klicken Sie auf **Weiter**.

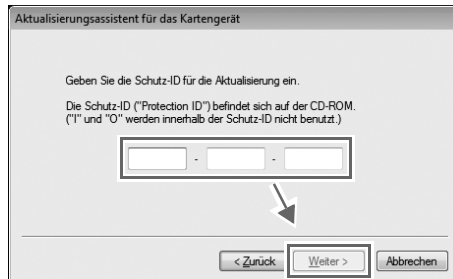

#### **A** Hinweis:

- *Wird die Produkt-ID falsch eingegeben, erscheint die Meldung "Die Produkt-ID ist falsch. Prüfen Sie die eingegebenen Zeichen auf Tippfehler.".*
- *Die Großbuchstaben "I" und "O" werden in der Produkt-ID nicht verwendet.*
- *Jede Produkt-ID ist jeweils nur für ein USB-Kartengerät gültig. Eine bereits verwendete Produkt-ID kann nicht mit einem anderen USB-Kartengerät verwendet werden.*
- $\rightarrow$  Die eingegebene Produkt-ID und die vom USB-Kartengerät automatisch abgerufene Seriennummer werden angezeigt.
- **5.** Klicken Sie auf **Weiter**, um über das Internet auf unseren Server zuzugreifen und den Aktualisierungsschlüssel abzurufen.

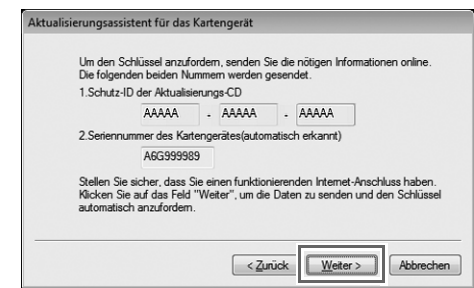

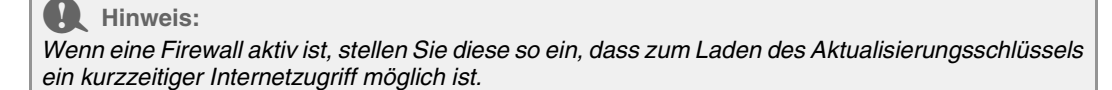

→ Wenn der Aktualisierungsschlüssel erfolgreich abgerufen wurde, erscheint das folgende Dialogfeld.

**6.** Klicken Sie auf **Weiter**, um die Aktualisierung des USB-Kartengeräts zu starten.

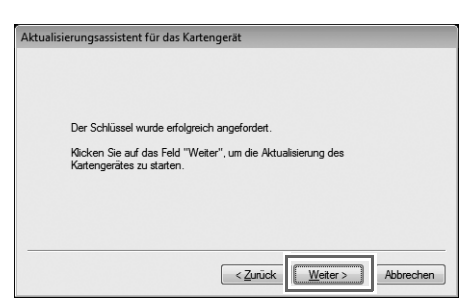

→ Wenn die Aktualisierung erfolgreich abgeschlossen ist, erscheint das folgende Dialogfeld.

**7.** Klicken Sie auf **Fertigstellen**.

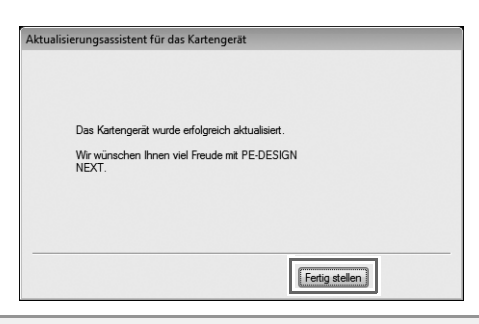

#### **4** Hinweis:

*Wenn eine Warnmeldung angezeigt wird, folgen Sie den angezeigten Anweisungen.*

# **Prüfen auf die neueste Programmversion**

Klicken Sie auf **in Layout & Editing und dann auf Auf Updates prüfen**.

Die Software wird darauf überprüft, ob die neueste Version installiert ist.

Wenn die unten dargestellte Meldung angezeigt wird, verwenden Sie die neueste Version.

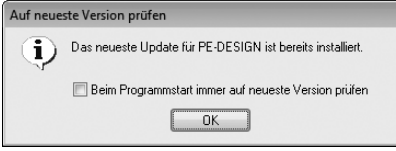

Wenn die unten dargestellte Meldung angezeigt wird, verwenden Sie nicht die neueste Version. Klicken Sie auf **Ja** und laden Sie anschließend die neueste Software-Version von der Website herunter.

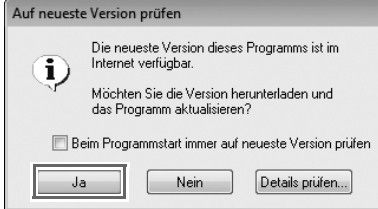

→ Das Dialogfeld **Benutzerkontensteuerung** wird angezeigt. Klicken Sie auf **Ja**.

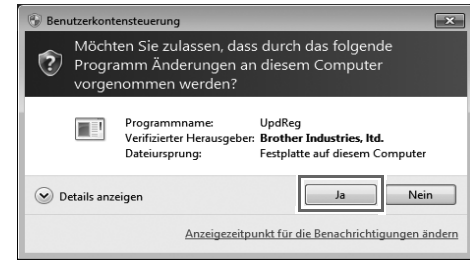

#### **A** Hinweis:

- *Diese Funktion kann nur verwendet werden, wenn der Computer mit dem Internet verbunden ist.*
- *Die Prüfung auf die neueste Version ist unter Umständen nicht möglich, wenn eine Firewall aktiv ist. Deaktivieren Sie die Firewall und versuchen Sie die Prozedur erneut.*
- 
- *Administratorrechte sind erforderlich.*

### b **Anmerkung:**

*Wenn das Kontrollkästchen Beim Programmstart immer auf neueste Version prüfen aktiviert ist, wird die Software beim Programmstart darauf überprüft, ob eine neuere Version verfügbar ist.*

# **Technischer Kundendienst**

Bitte wenden Sie sich bei Problemen an den technischen Kundendienst. Die Adresse des technischen Kundendienstes in Ihrer Umgebung erfahren Sie auf der Brother-Website (http://www.brother.com). Häufig gestellte Fragen (FAQ) und Informationen über Software-Aktualisierungen finden Sie im Brother Solutions Center (http://solutions.brother.com/).

**A** Hinweis:

*Vor dem Besuch der Website:*

- *1) Aktualisieren Sie Ihr Windows®-Betriebssystem auf die aktuellste Version.*
- *2) Notieren Sie den Hersteller und die Modellnummer des verwendeten Computers sowie die Version des Windows®-Betriebssystems.*
- *3) Notieren Sie Informationen über angezeigte Fehlermeldungen. Diese Informationen helfen, Ihre Fragen schneller zu beantworten.*
- *4) Prüfen und aktualisieren Sie die Software auf die neueste Version.*

## **Online-Registrierung**

Wenn Sie rechtzeitig über Upgrades informiert werden und Informationen über zukünftige

Produktentwicklungen und -verbesserungen erhalten möchten, können Sie Ihr Produkt wie im Folgenden beschrieben auf einfache Weise online registrieren.

Klicken Sie auf **Online-Registrierung** im Menü **Layout & Editing, um den installierten Webbrowser zu** öffnen und öffnen Sie auf unserer Website die Seite für die Online-Registrierung.

http://www.brother.com/registration/

b **Anmerkung:**

*Die Online-Registrierung ist in bestimmten Ländern und Regionen nicht möglich.*

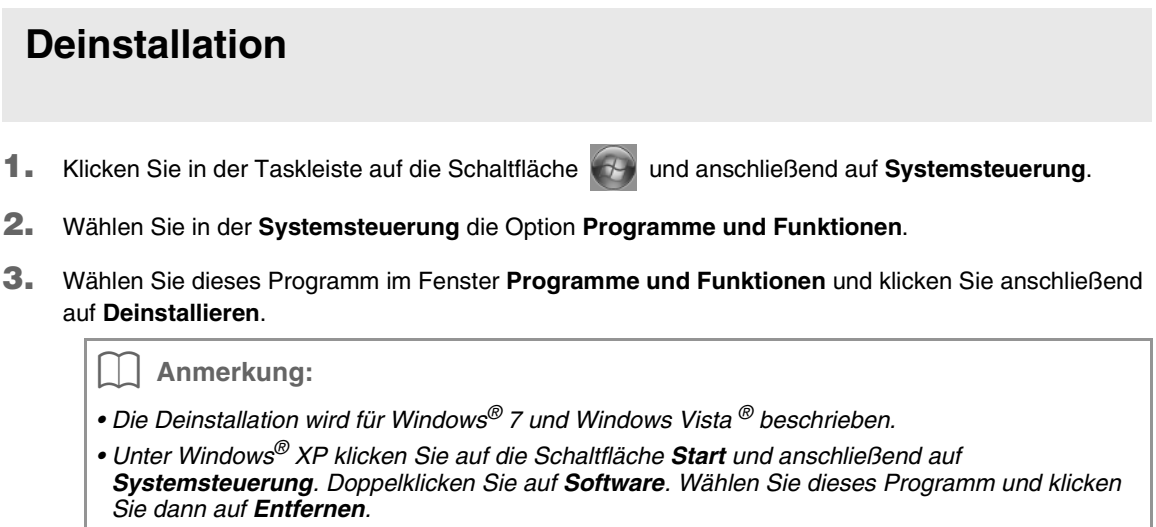

German XE8647-001 Printed in China